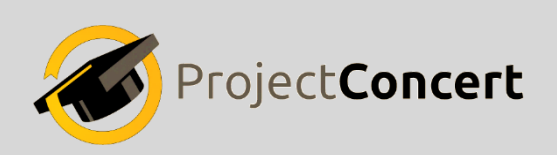

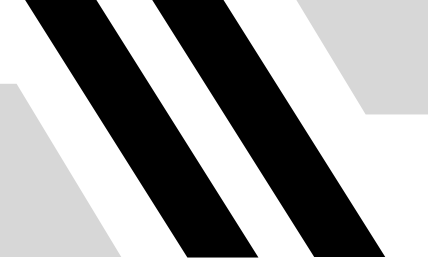

# **Experience Entry Format Instructions**

## **I. Accessing the format**

**On [the Left](#page-2-0) side:**

- 1. Click on "**Experience**"
- 2. Click on "**New"** under Utilize

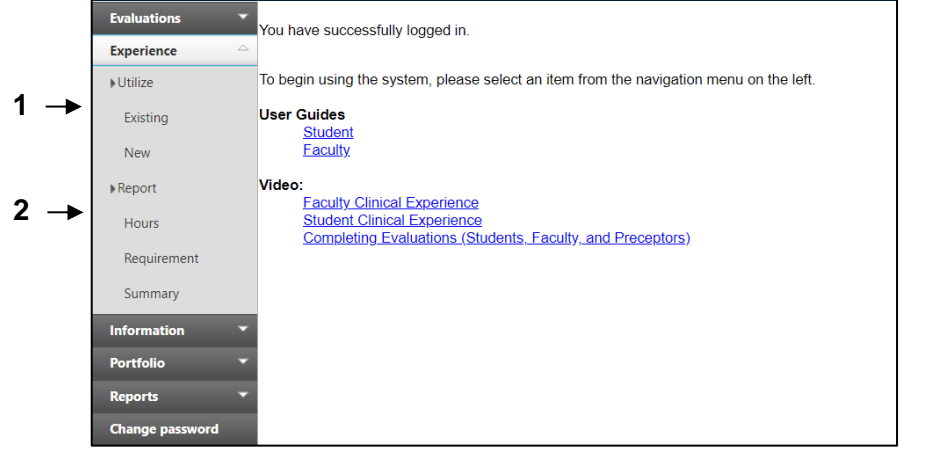

3. Click on the "**Format**" dropdown and select a format

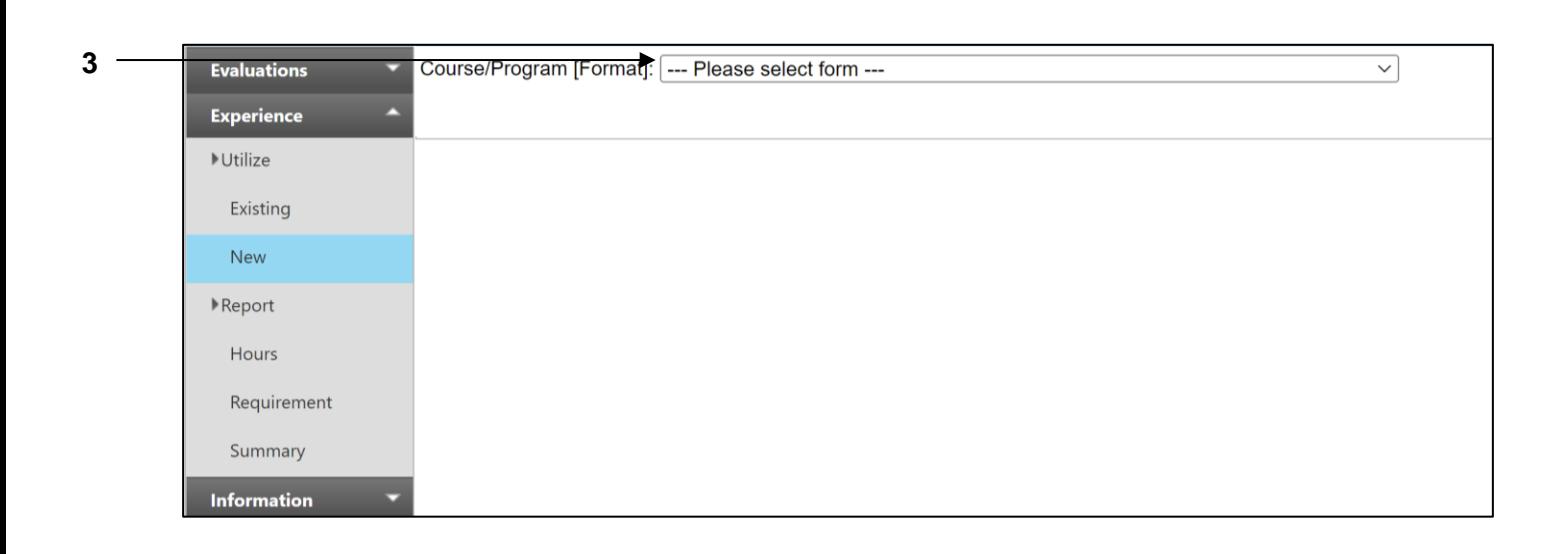

### **II. Completing the format**

Complete the format in its entirety

1. If necessary, click on different tabs to complete the format

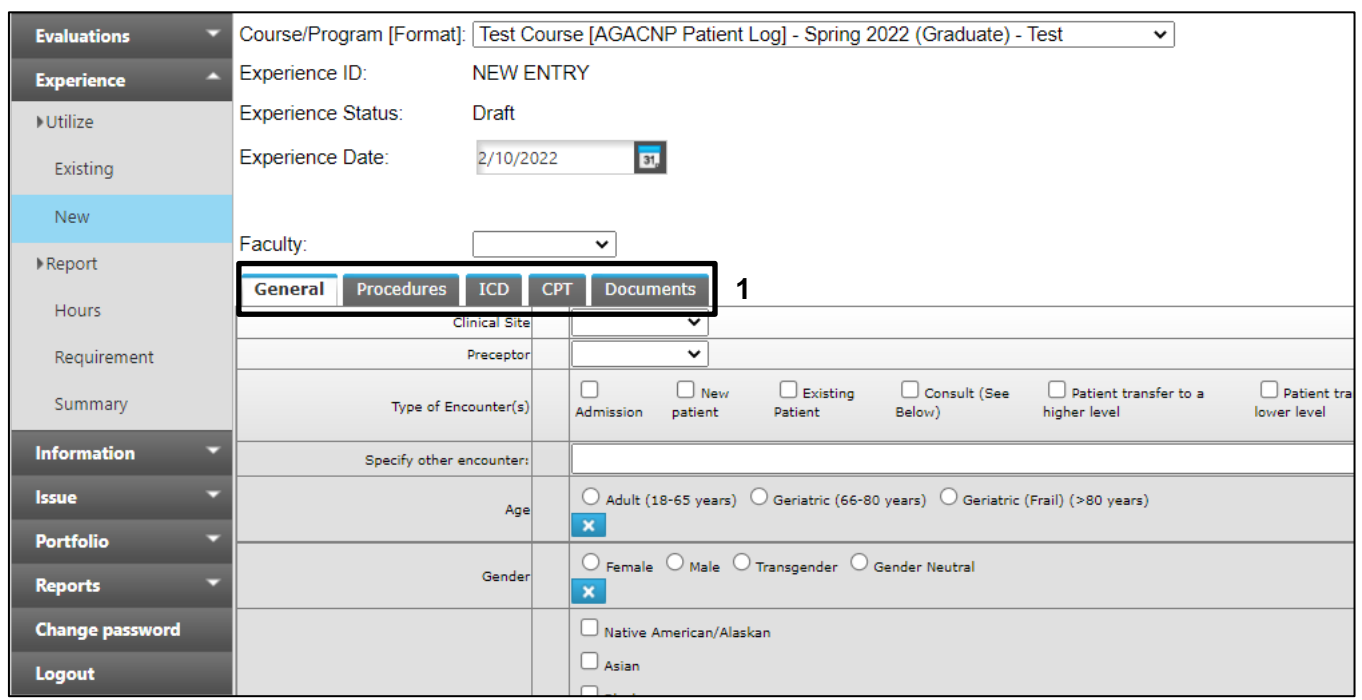

- 2. Click the **Save** button to save the entry Located at the bottom the page
	- Hover your mouse over the yellow "?" for more information
- 3. Click the **Submit** button to submit the entry Located at the bottom the page
	- Hover your mouse over the yellow "?" for more information

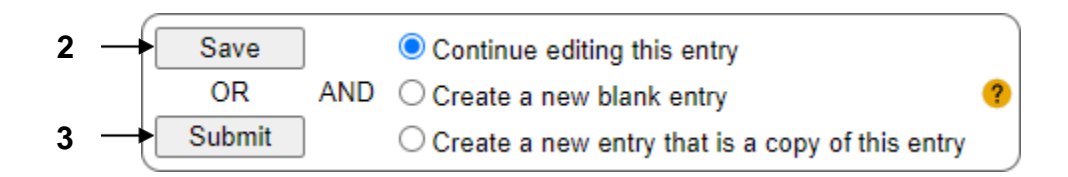

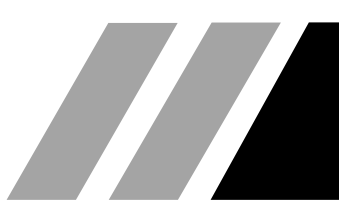

## **III. If Your Format is Rejected**

If your entry is rejected, you will receive an email notifying you that it was rejected.

1. You can also see rejected applications on the landing page via the "Experiences" Widget

#### <span id="page-2-0"></span>**On the Left side:**

- 2. Click on "**Experience**"
- 3. Click on "**Existing"** under Utilize

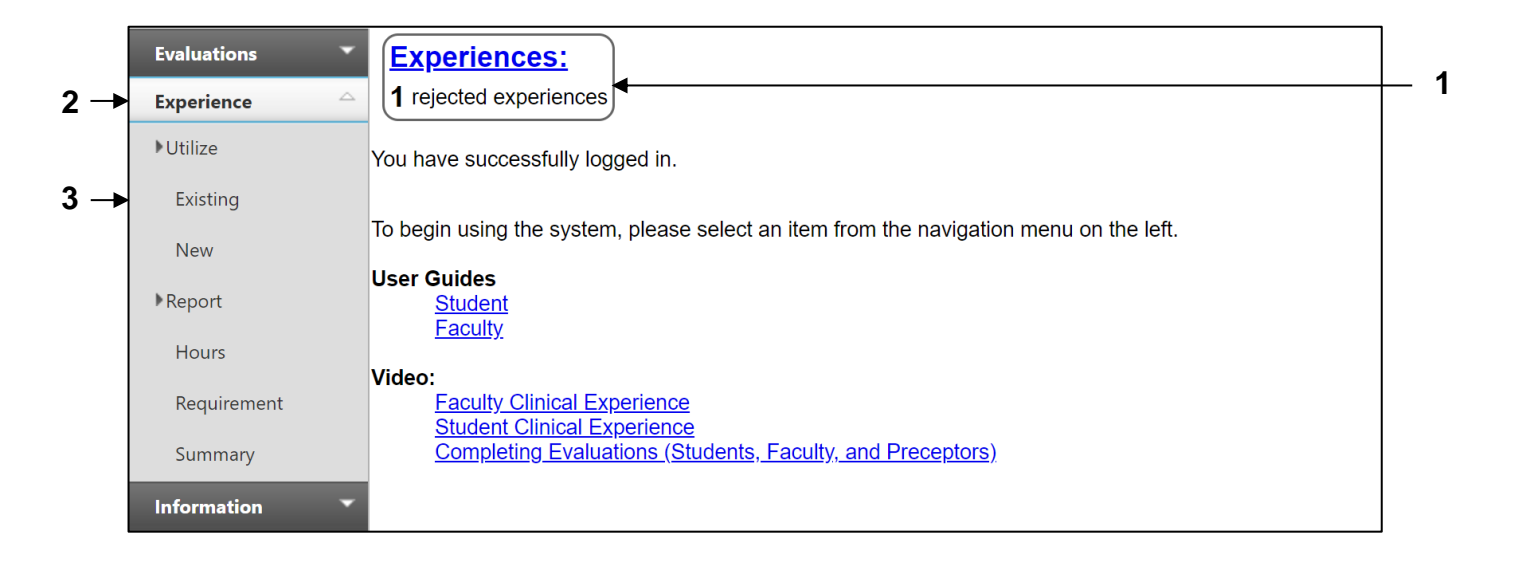

#### 4. Select the "**Rejected**" Status

5. Click the "**Search**" button

OR

- 6. Enter the "**Experience ID**" in the text bx
- 7. Click the "**Search**" button

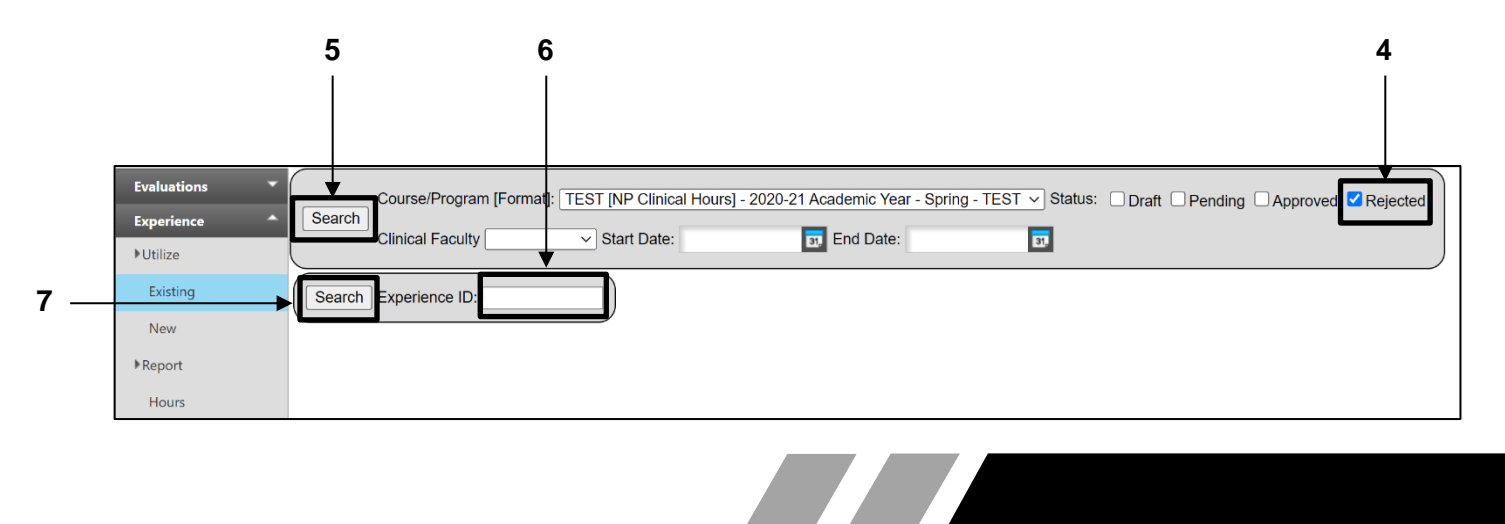

- 8. See the "**Comment**" column to see why the entry was rejected
- 9. **If necessary**, click the "**Edit**" link to update the application and re-submit

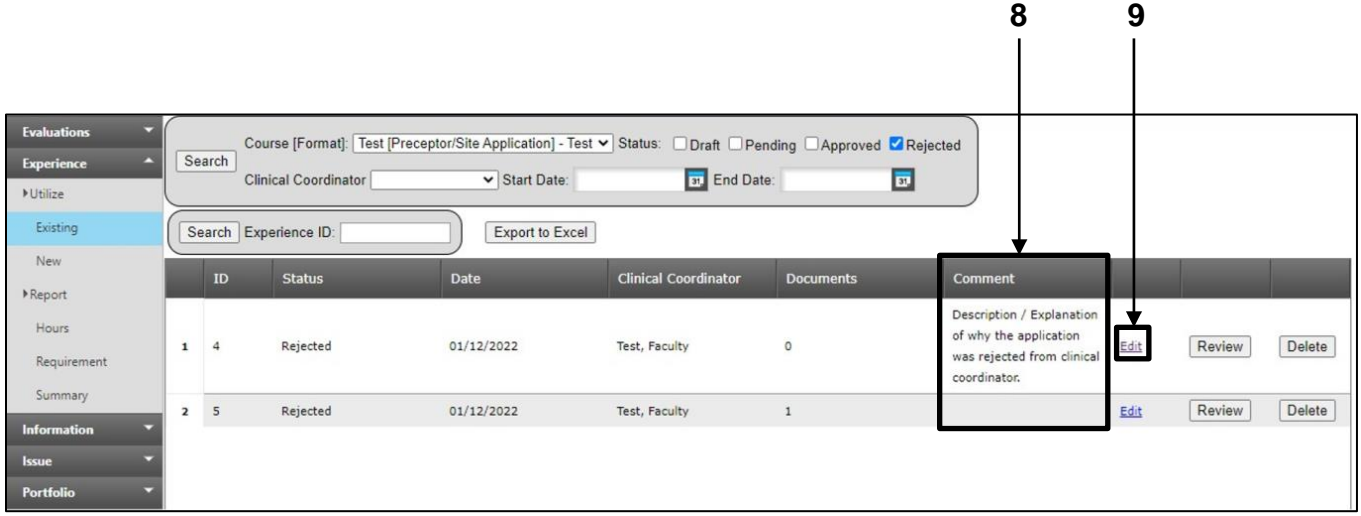

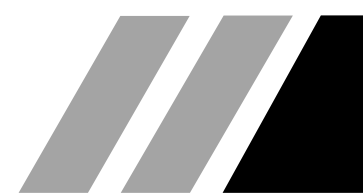